コンピュータグラフィックス演習 I 2011 年 6 月 6 日 (月) 5 限

担当:桐村 喬

# 第9回 現実世界のモデリング

## ―衣笠キャンパスを作る その①―

## 今日の内容

- 1."衣笠キャンパス"を作る準備
- 2.Google Earth から空中写真を取得する
- 3. 建物のラフなモデリング
- 4.サンドボックスで衣笠山を作る

## 衣笠キャンパスの 3DCG モデルを作る(第 9 回~第 12 回)

#### 準備作業

対象物の観察

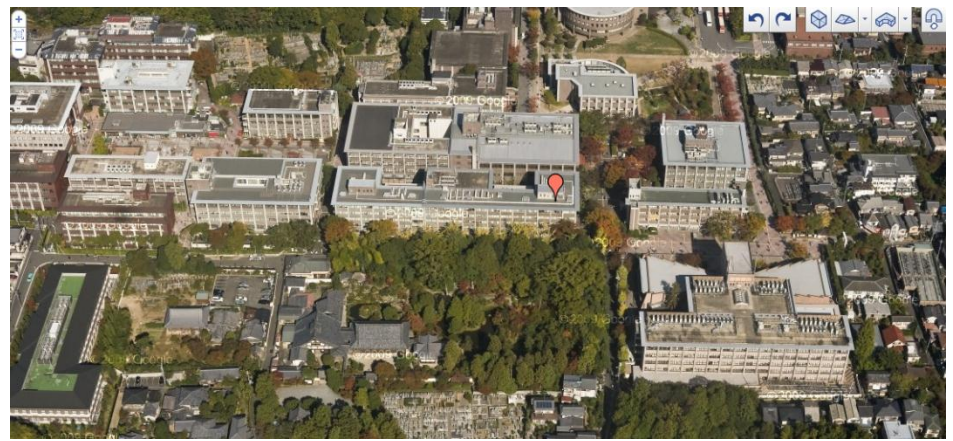

空撮写真(Google ビルディングメーカーより)

## 観察の視点―どんなふうに、どの程度、モデリングできるか?

現実にあるもの、想像上のもののどちらであっても、ほぼそのままの形でモデリ ングすることは難しい。そもそも対象物の詳細な資料が手に入らない、SketchUp 上 では機能的に実現できない、時間が足りない、などの様々な制約を考えれば、対象 物を一定程度抽象化し、より一般的な意味での「モデル」を作るための観察が必要 となる。例えば、衣笠キャンパスの場合、壁のタイルの色や窓枠、屋根の色合いは どの建物でも似通っているので、数種類のテクスチャですべての建物を表現するこ ともできる。"立命館大学の一般的な建物"という「モデル」を作ったうえで、それ に該当しない個々の建物(以学館など)については個別に作成することで、作業時 間を大幅に減らすことができる。

おおまかな完成イメージを描くための資料

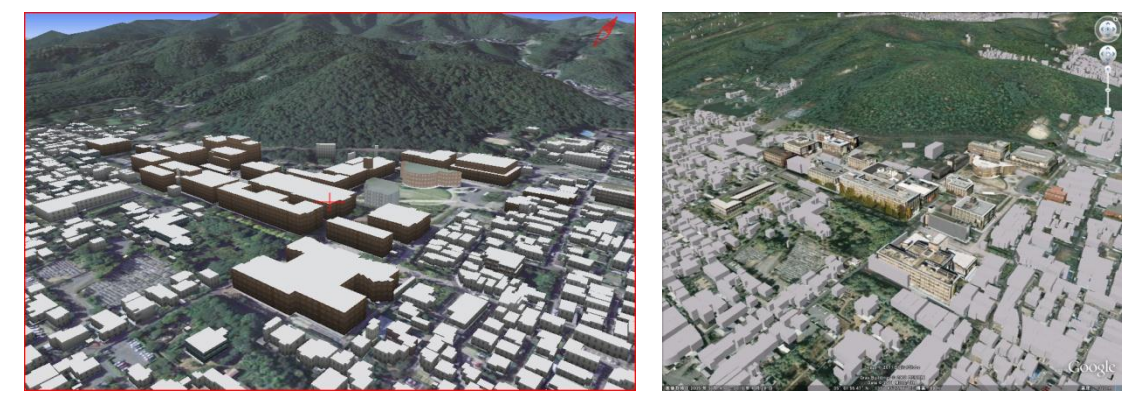

バーチャル京都 3D マップ Google Earth

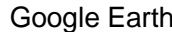

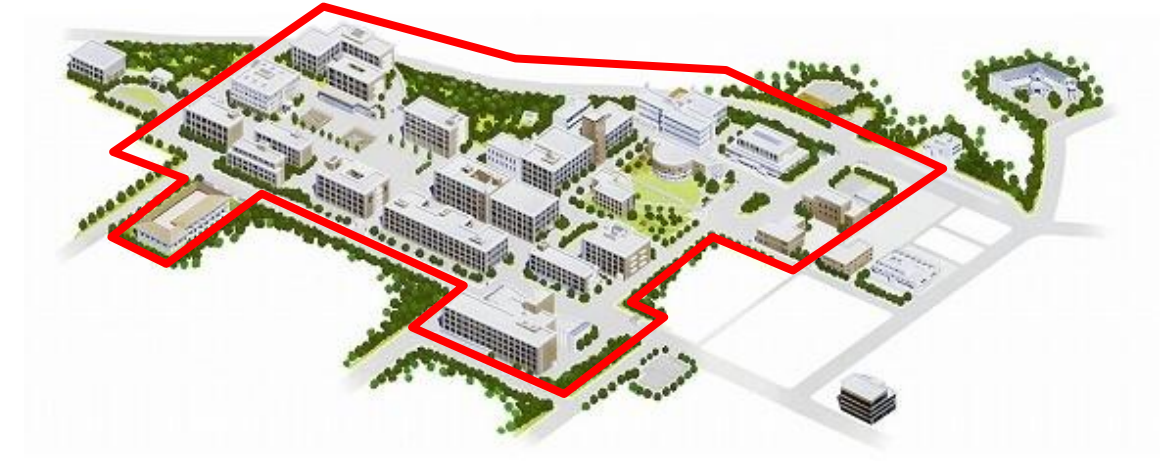

大学が作成したキャンパスマップ

当面のモデリングの基本方針を決める

- 作成範囲:正門・敬学門・東門・南門・清心門・西門の内側(敬学館を含む)
- 建物
	- ▶ 形状は、平面図形をプッシュ/プルツールで持ち上げて作る
	- ▶ 壁のマテリアルは、窓を含めた壁のパターンテクスチャ1種類にする
	- > いくつかの建物は、形状・マテリアルともに少々作り込む
		- 以学館
		- 第一体育館
		- 敬学館 ほか
- 地物
	- > 衣笠山を作る
	- > キャンパス内の地面にはテクスチャを利用するが、起伏は作らない
	- > 諒友館前の地下スペースを作る(他の建物の地下は作らない)
	- ▶ 樹木を配置する

#### Google Earth から空中写真を取得する

Google Earth がインストールされている場合、Google Earth から任意の場所の空中写真 を取得することができる。今回は、衣笠キャンパス周辺の空中写真を取得し、建物配置図 として利用する。

1. SketchUp の起動

※今回は、mover や Podium を利用しないので、スタートメニューから SketchUp を 起動しても構わない。

- 2. Google Earth の起動
	- ▶ 衣笠キャンパス全体がちょうど一画面におさまる程度にできるだけ拡大する
	- ▶ すべてのレイヤを非表示にし、空中写真のみの状態にする
- 3. SketchUp上で、「現在のビュー」ツールをクリックする

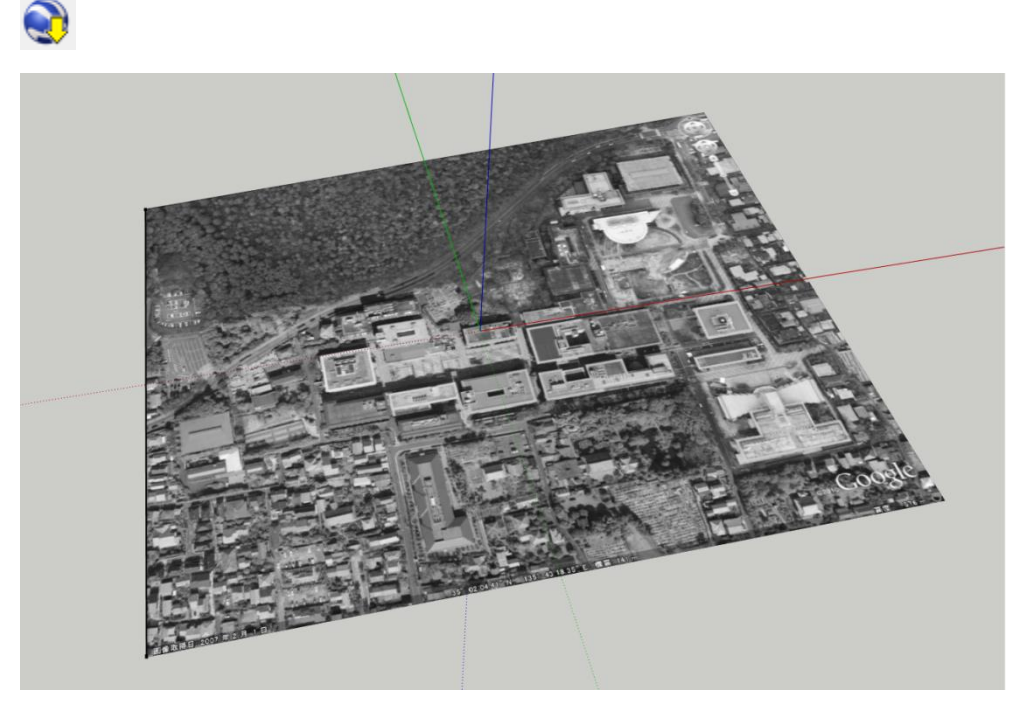

グレースケール画像として、SketchUp 内に空中写真が取り込まれる。 「地形の切り替え」ツールで地形の表示もできるが、今は地形を表示しない。

## 建物のラフなモデリング

1. 各建物の平面図を作る ※充光館については、Google Earth からの空中写真では、ちょうど中央広場の"穴" として写っている。

2. 1 階 3.5m(3,500mm)として、各建物を階数に応じて持ち上げる

## 最低限作成する各建物の階数

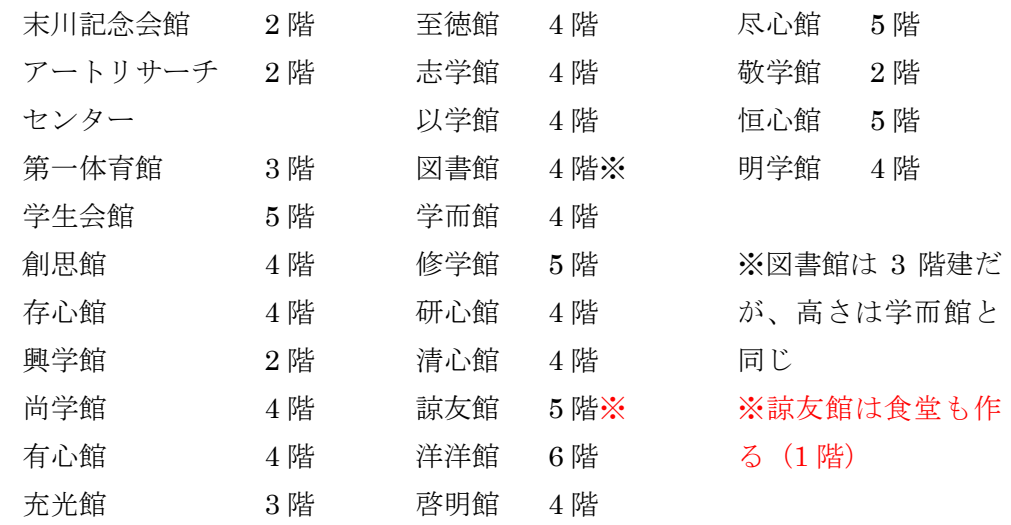

## レイヤ機能の活用

「ウィンドウ」–「レイヤ」をクリックすると「レイヤ」ダイアログが開かれる。

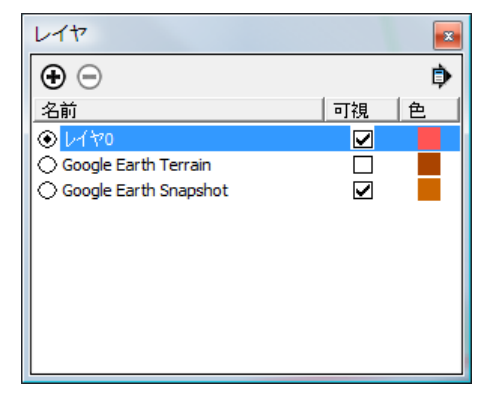

SketchUp でのレイヤは、モデルを効率よく管理するための、モデルの一定のま とまりとして利用される。Google Earth から取得した空中写真は、Google Earth Terrain レイヤと Google Earth Snapshot レイヤにそれぞれ格納されており、前者 は地形つきのもの、後者は地形のないものである。先ほど作成した建物のモデルは、 レイヤ 0 として管理される。

上の+ボタンをクリックすれば、レイヤを追加でき、一ボタンをクリックすれば、 選択したレイヤを削除できる。また、「可視」のチェックを外せば、そのレイヤは 非表示になる。

個別のモデルの所属レイヤを変更するには、モデルを選択し、右クリックして「エ ンティティ情報」をクリックして、変更先のレイヤを選択する。レイヤ機能の詳細 についてはテキスト p.256-261 を参照のこと。

## サンドボックスで衣笠山を作る

衣笠キャンパスのモデルを作るうえで、衣笠山の存在は欠かせない。今回はキャンパス 内の地形の起伏については無視するものの、背景としての衣笠山については、サンドボッ クスを使って作成する。

「衣笠山レイヤ」の作成

- 1. レイヤダイアログ上で、新しいレイヤを作り「衣笠山レイヤ」とする
- 2. 「衣笠山レイヤ」の左の○をクリックし、◎(実際は中は●)にする この状態にしておくことで、「衣笠山レイヤ」が「現在のレイヤ」になる。「現在のレ イヤ」には、作成したモデルが自動的に追加される(作成後に変更は可能)。
- 3. 建物のレイヤ (変更していなければ「レイヤ 0」)と「Google Earth Snapshot」、「衣 笠山レイヤ」のみに「可視」のチェックを入れておく

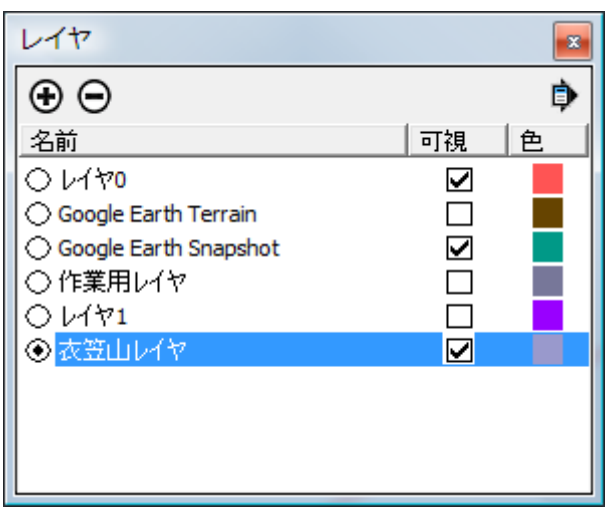

「サンドボックス」の利用

- サンドボックスツールの有効化
- 1. 「ウィンドウ」―「環境設定」をクリックする
- 2. 「拡張機能」を選択して、「サンドボックスツール」にチェックを入れ、「OK」をクリ ックする
- 3. 「表示」––「ツールバー」––「サンドボックス」をクリックし、「サンドボックス」ツ ールバーを表示させる

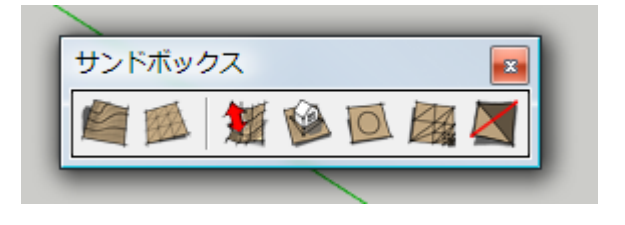

- グリッドを作成する
- 1. 图 「最初から」ツールをクリックする
- 2. 「10000」と入力し、Enter を押す(数字を直接入れれば右下の「グリッド間隔」に「10000」 と表示される)
- 3. 空中写真の南西端でクリックする
- 4. 赤い軸上で、空中写真の南東端あたりでクリックする

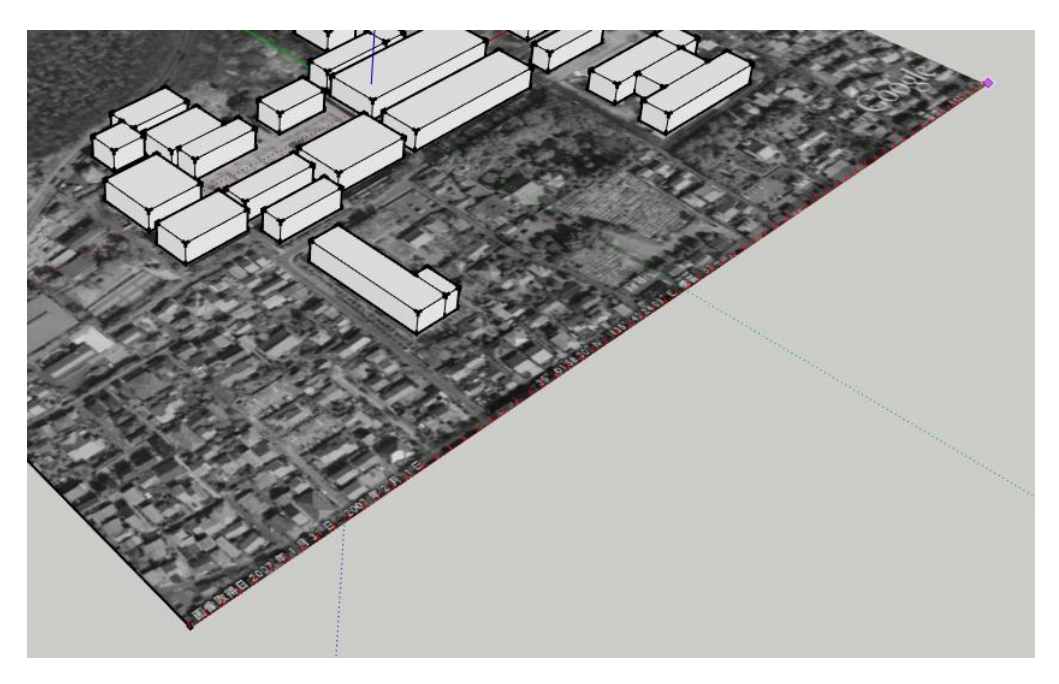

5. 空中写真を覆うように、緑の軸方向にマウスを移動させ、クリックする

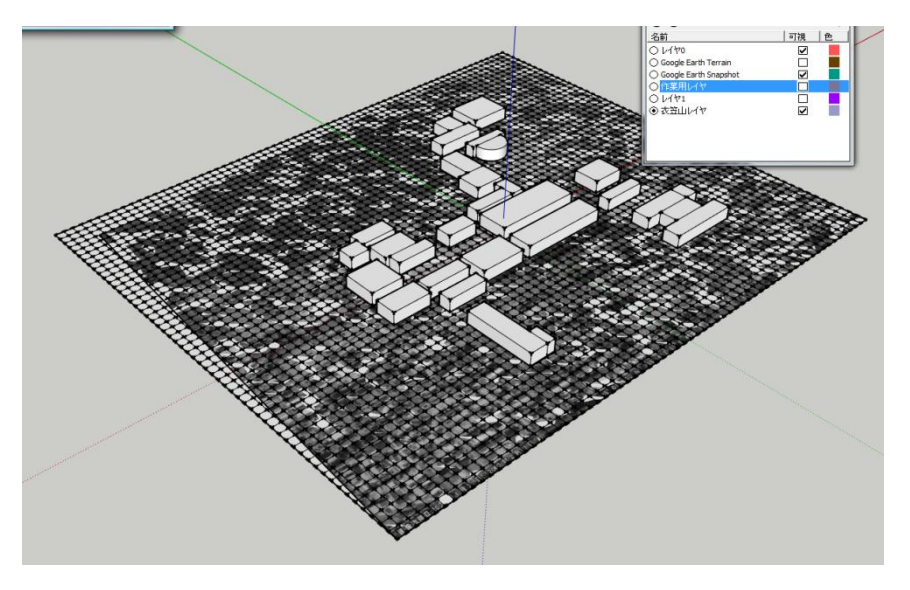

10m(10,000mm)四方の正方形で区切られたグリッドが出来上がる。

- 地面を持ち上げ、衣笠山を作る
- 1. 選択ツールでグリッドをダブルクリックして、グループの編集モードにする
- 2. 18 「スムーブ」ツールをクリックする
- 3. 「100000」と入力し、Enter を押す(表示される赤い円の半径を設定している)
- 4. 衣笠山付近でグリッドの一部をクリックしてから、上方向にカーソルを移動させる

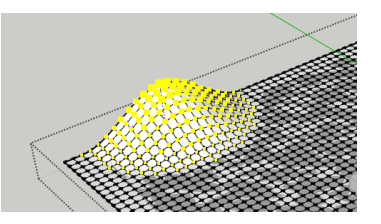

グリッドがマウスにつられて持ち上がる。

5. もう一度クリックすると、処理の確定ができる

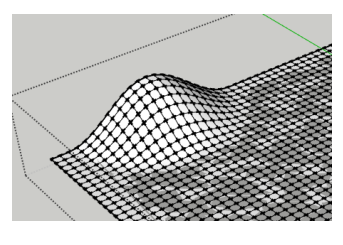

- 6. Ctrl+Z で、一度戻り、再度衣笠山のあたりでグリッドの一部をクリックする
- 7. 上方向にカーソルを移動させながら「20000」と入力し、Enter を押す(「オフセット」 (持ち上げる幅)を設定している)

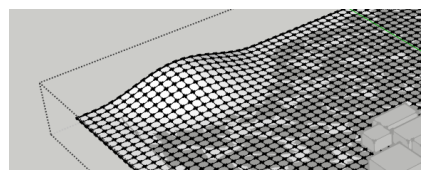

高さ 20m (20,000mm) の山ができる。実際の衣笠山は標高 201m で、キャンパスの 標高が約 75m であることから、125m 程度の山が必要になる。

8. 衣笠山を作る

最初の空中写真の範囲によって、山の頂上が入るかどうかは変わるので、125m の高さ

で不自然であれば、少し下げるこ と。正確な数値よりも、できるだ け自然な傾斜になるように心掛 ける

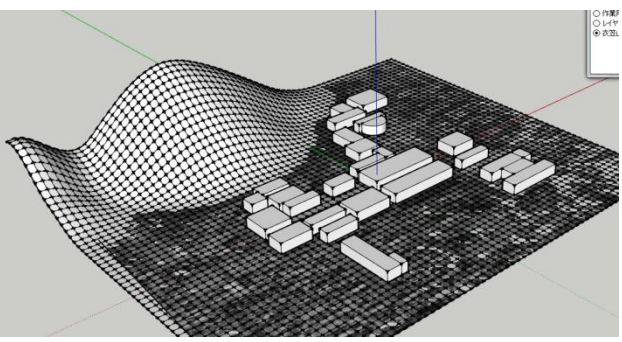